# **System requirements**

The Strada EP Profile Editor allows you to create and edit pressure profiles for your Strada EP. After creating profiles on the computer, you can download them to your Strada EP by using a USB memory key.

The Strada EP Profile Editor web application can be used with Google Chrome (v34 and higher) and Mozilla Firefox (v30 and higher) on both Windows and the Apple OSX operating system. Safari and Internet Explorer are not supported by the web application at this time.

There is also a desktop version of the Strada EP Profile Editor which can be used on Windows (Vista and higher) and Apple OSX (10.5 and higher)

# **Usage of Web Application**

To access the web application, visit <http://application url here>. If you already have an account, you can login to the application. If not, you must create an account.

## **Creating an account**

To create an account, click on the "Sign Me Up" button on the login screen. You must provide your e-mail address, your name, and your password to create an account. Note that it is only possible to have one account for each e-mail address.

# **Create a Profile**

After you login to the application, you will be taken to the main profile screen. On the right side of this screen is your Profile Library. This contains all of the Strada EP Pressure Profiles that you create. It starts with 4 default profiles provided by La Marzocco.

To view a profile, you can click on it from the right side Profile Library. It will then show up in the main section of the screen so you can edit it.

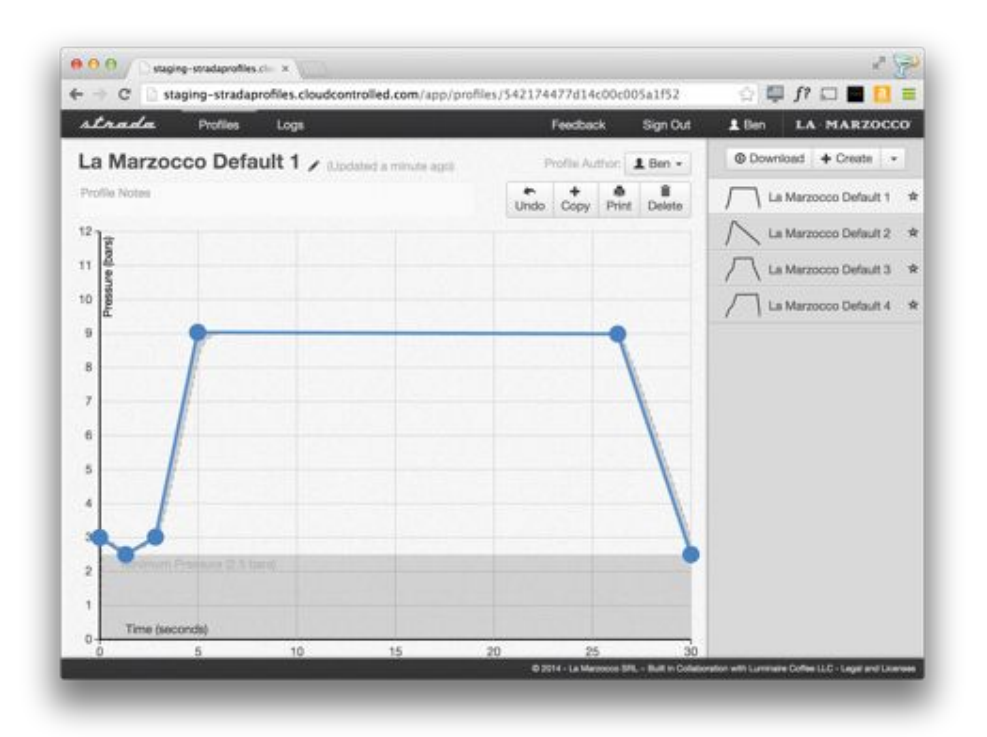

To create a profile, click on the "Create" button in your Profile Library. This will create a new profile, which you can edit. You can change the name of the profile by clicking on the name at the top of the screen. Points can be added to the profile by clicking in the graph section. You can select one point by clicking on it or more than one point by holding the shift button while selecting points. Once selected, points can be dragged using the mouse or the up, down, left, and right keys on the keyboard. They can also be deleted using the "Delete" button or the delete key on your keyboard.

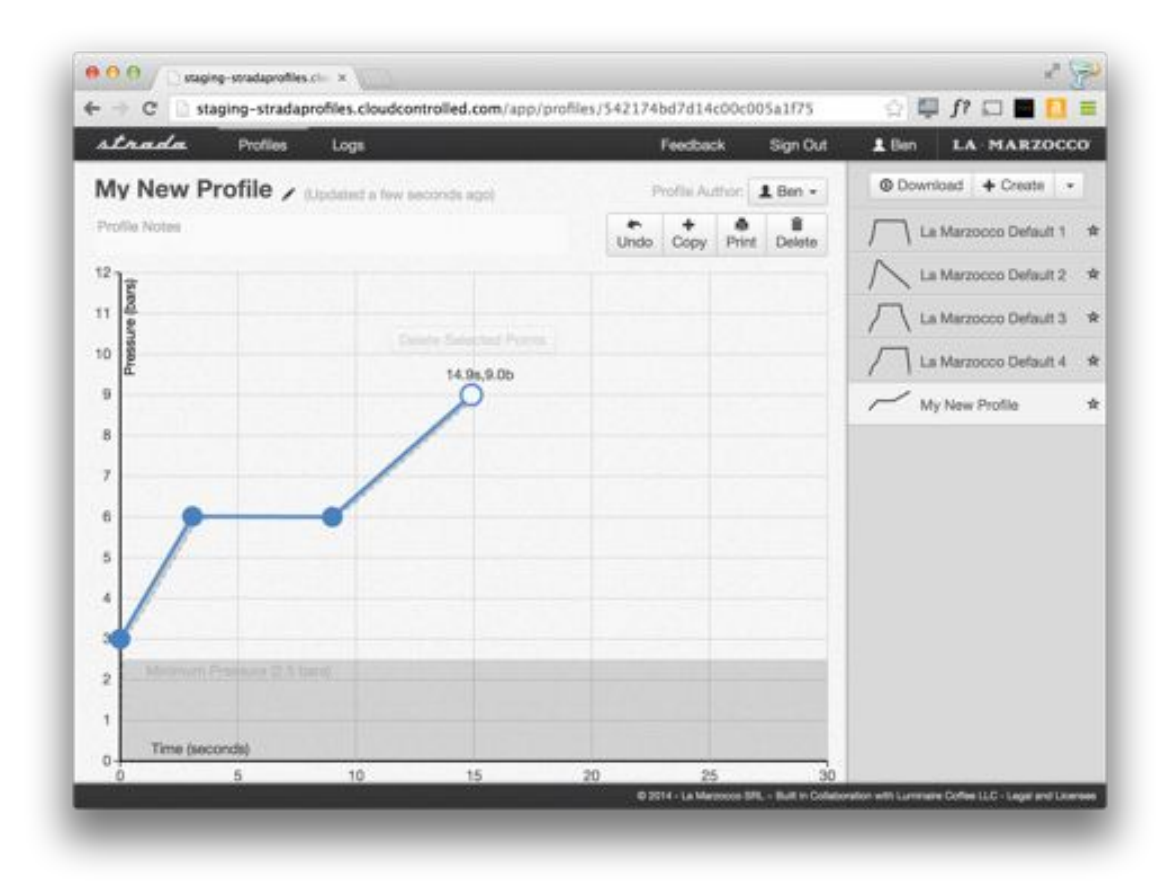

Loading a Profile from a COF file

It is also possible to load files that have been previously saved as a COF file, either by manually programming them on the Strada EP or by downloading from the application. To access this functionality, click on the dropdown next to the Create button and select the "Load Profiles (.COF)" option.

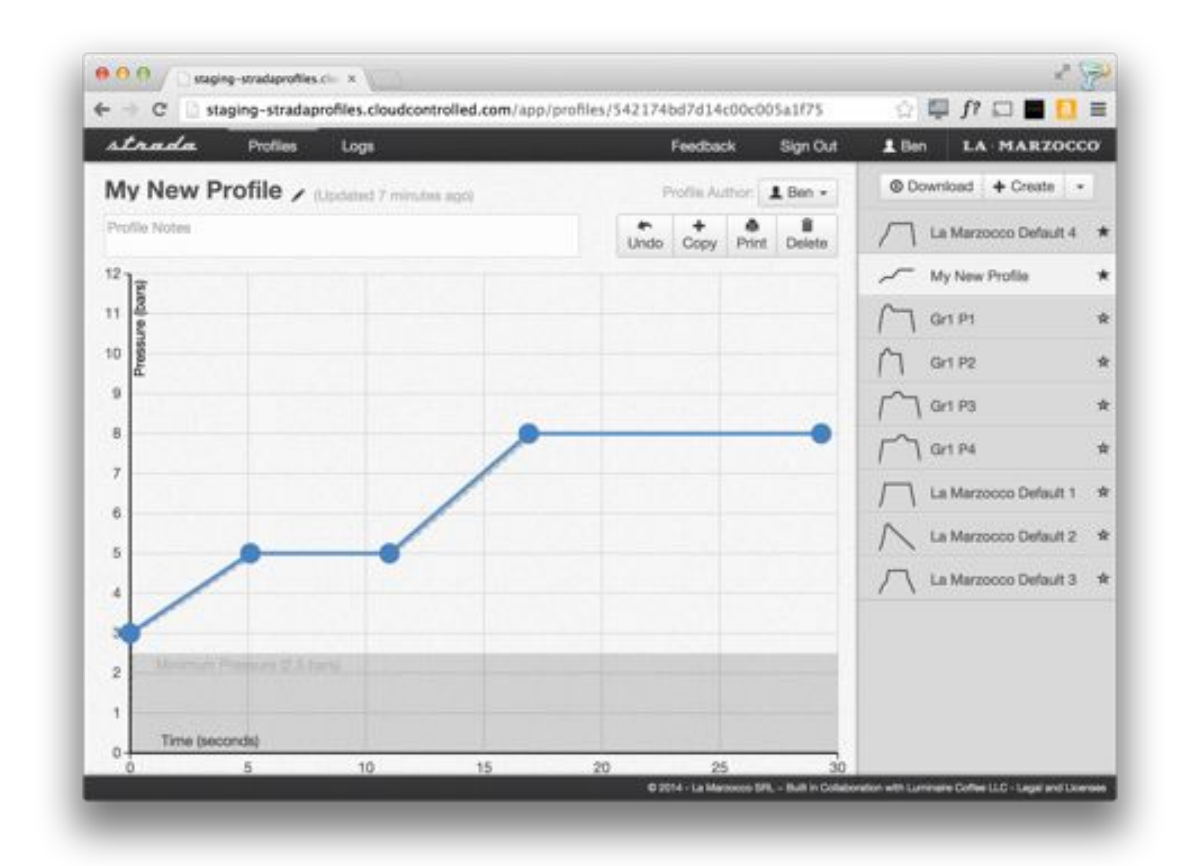

After selecting a file, you will have new profiles in your library. These will be named Gr1 P1, Gr1 P2, Gr1 P3, and Gr1 P4. You can rename these profiles by editing them and changing their names.

## **Managing your Profile Library**

The profile library contains all of the profiles that you create. They are sorted in alphabetical order. If you would like to make some profiles easier to find in the library, you can "favorite" them by clicking on the star to the right of each profile. The starred profiles will be placed at the top of your profile library. To unfavorite a profile, just click on the star again.

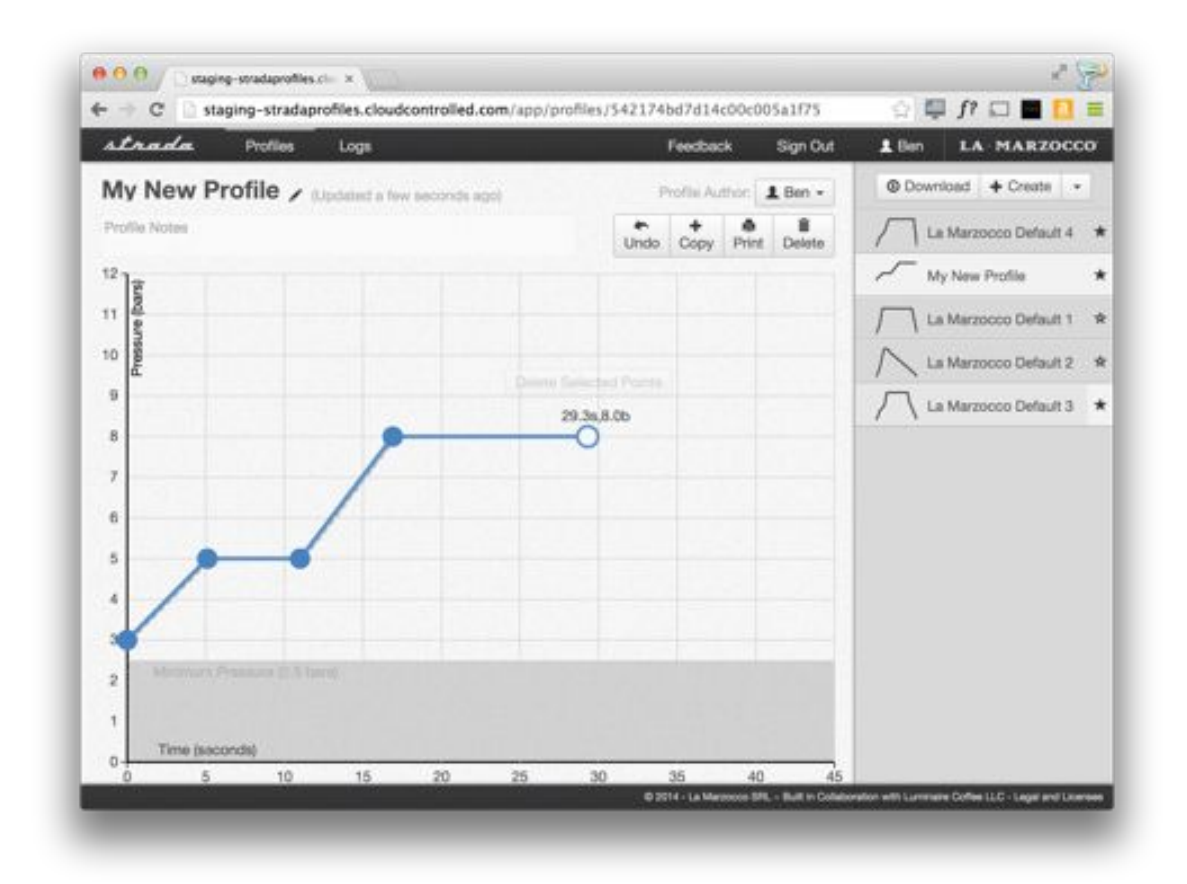

You can also delete a profile by selecting the profile and clicking the Delete button. If you would like to duplicate a profile, you can click the Copy button. This will make a new profile which has the same name except that it starts with "Copy of".

## **Downloading Profiles**

Profiles are loaded onto the Strada EP by save COF files onto a USB memory stick and inserting that into the Strada EP's USB port. Once you have created profiles that you would like to load onto your Strada EP, click on the "Download" button in your Profile Library. This will show a download pane which allows you to select which profiles you would like to download.

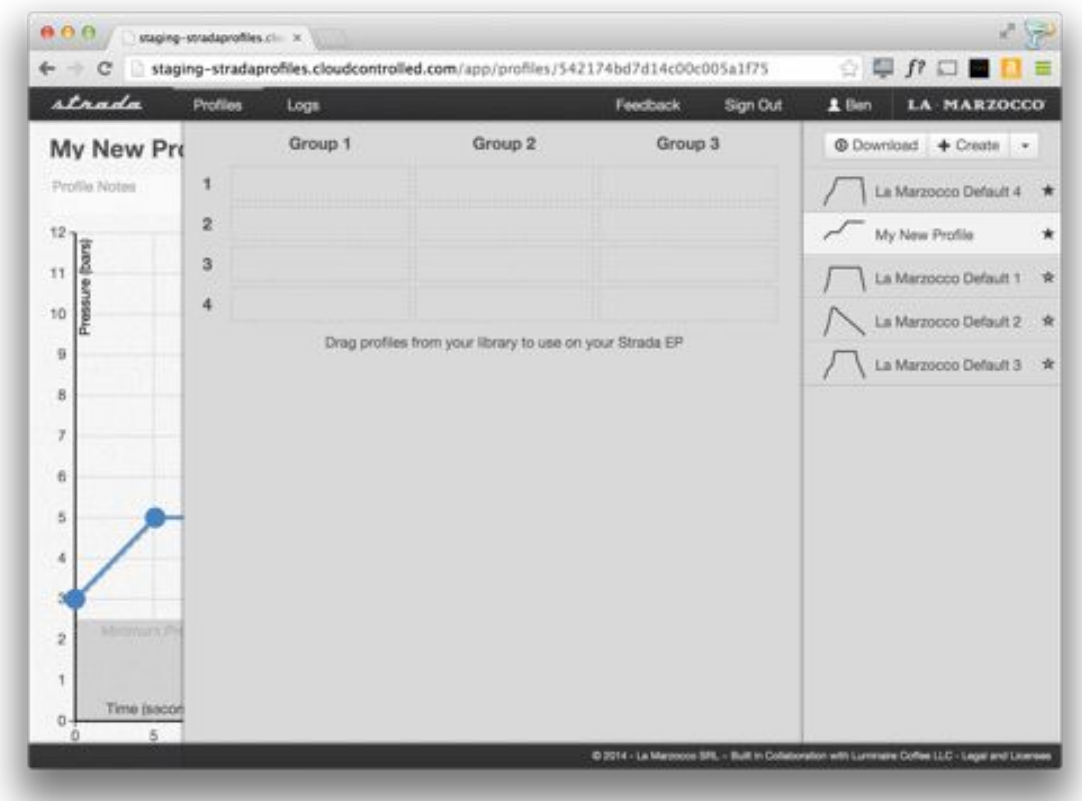

The download panel lets you drag profiles to be used as Profile 1, Profile 2, Profile 3, and Profile 4 on Group 1, Group 2, and Group 3. To add a profile to a particular group, drag the profile from your library onto the slot you would like to use it in.

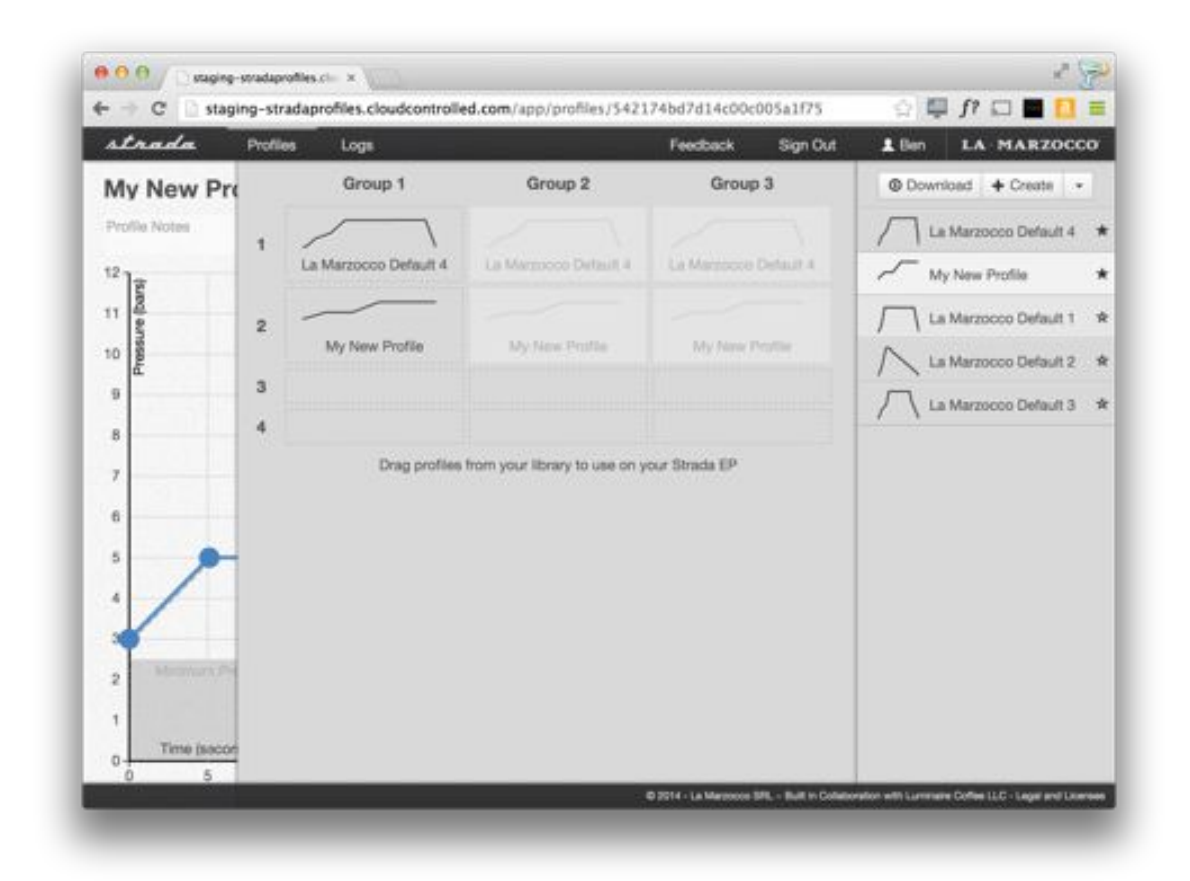

In this example, we have dragged La Marzocco Default 4 to slot 1 on Group 1 and My New Profile onto slot 2 of Group 1. Since many baristas like to have the same profiles on all of their groups, profiles that are placed in Group 1 are automatically loaded onto Groups 2 and 3. To override this, simply drag a different profile to one of those slots on Group 2 or 3.

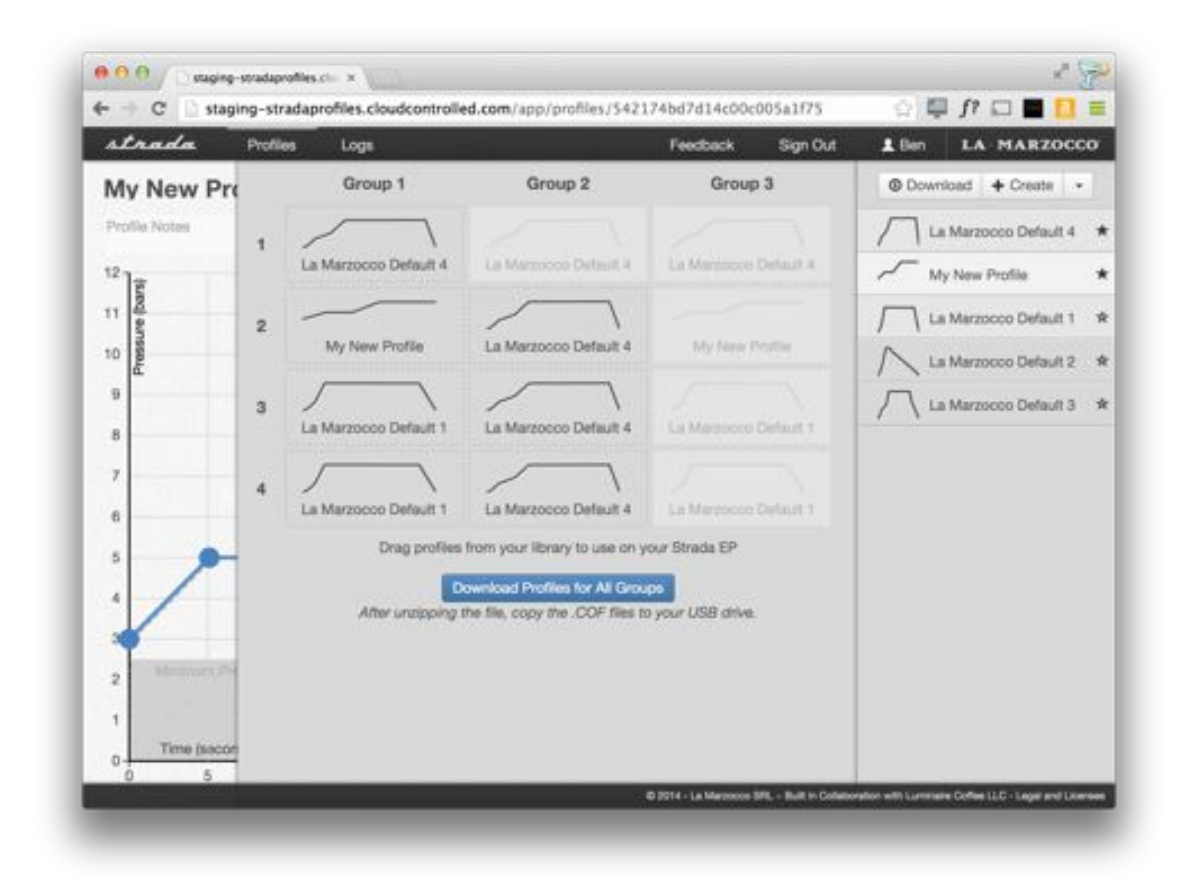

Once you have loaded 4 profiles selected for each group, you will be able to download the profiles by clicking on the Download Profiles button. This will download a ZIP file which contains the COF files for Group 1, 2 and 3. If the download button is not working, make sure that you are using a supported browser. This action will not work in Internet Explorer or Safari.

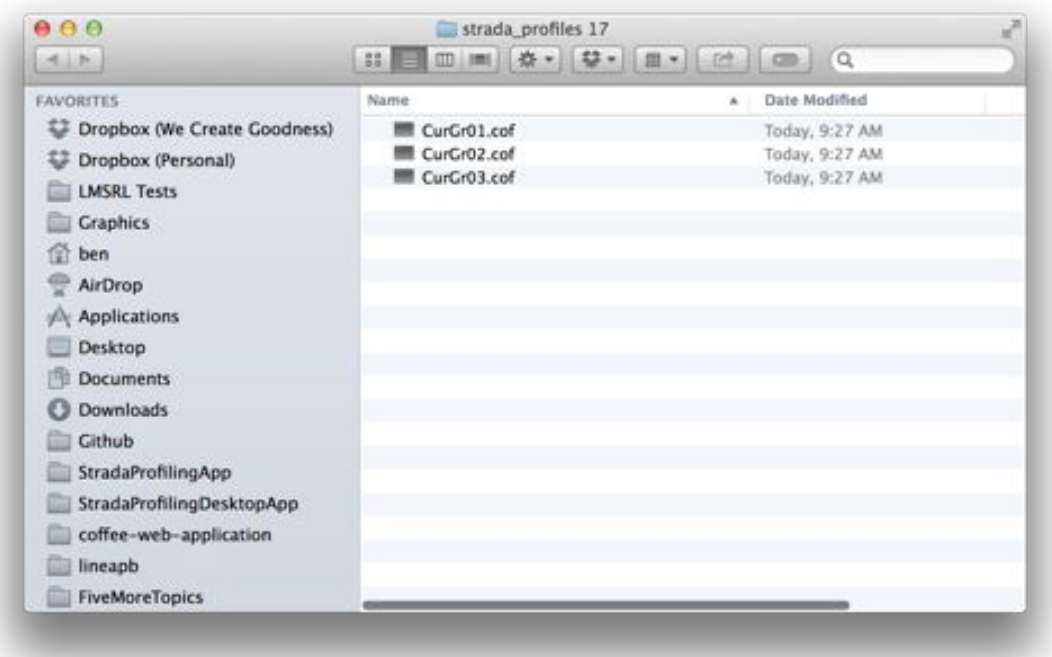

Once you unzip the file you download, you should see three files named "CurGr01.cof", "CurGr02.cof" and "CurGr03.cof". These contain the profiles for Group 1, Group 2, and Group 3 respectively. Load these files onto your USB key. It is important that you do not change the names of these files!

USB key specification (note like "format usb before using")

Load profiles on the machine

#### Offline Mode

It is possible to use both the desktop and web application in "Offline Mode". To use the web application in offline mode, simply visit the same URL when you do not have a connection to the Internet. You will see your profile library and be able to use the application as if you were connected to the internet, including creating, editing, and downloading profiles. You are not able to edit your account information when offline.

Any time you edit a profile, that profile will be marked with an icon in your profile library. This means that there are changes to this profile which have not been saved to the server. These will be automatically synchronized with the server if you load the application when you have an internet connection or when you click the "Offline – Sync Now" button.

In order to use the offline mode, you need to have visited the application previously in the same web browser. By default, the offline mode will load the library of the person who most recently logged in. For security purposes, if you do not want your profile library accessible in offline mode you must "Log Out" of your account. If you do Log Out of your account, your profile library will not be accessible offline.

The copy of your profile library used in offline mode is whatever your web browser on that computer most recently accessed. If you use the application on multiple computers, keep in mind that the offline mode might not have your latest profiles if you made changes more recently on a different computer.

#### Change Password and Deleting Account

If you forget your password, you can reset it by clicking on the "Forgot" Password" link on the login screen. This will send an e-mail with a confirmation code to your registered e-mail account. From here you will be able to reset your password.

If you are logged into the application, you can change your password or name by clicking on your name in the top right. It is not possible to change your e-mail address once you have created an account. From here, you can also delete your account. Note that once you delete your account, it will not be possible to recover your profile library.

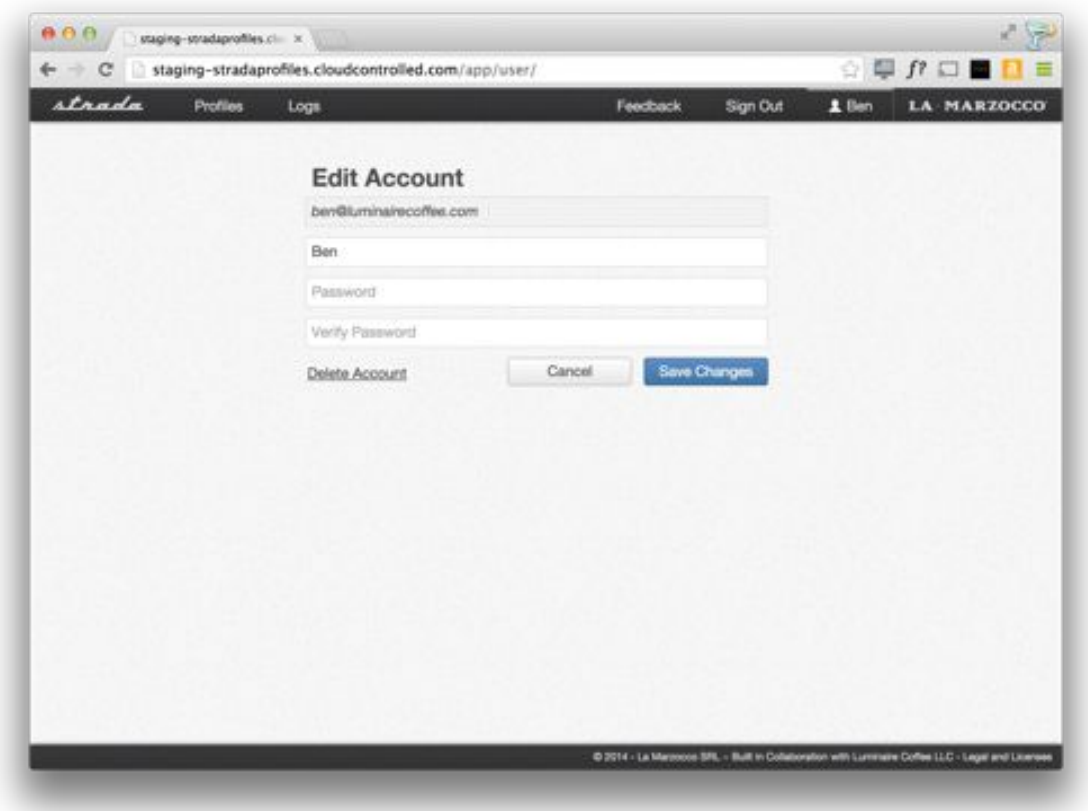

Log Files

<INSERT SECTION ON HOW TO SAVE LOG FILES TO USB STICK> Once you have a LOG file, click on the "Logs" section of the application. This will let you drag your LOG file or load it by clicking on "Select a File".

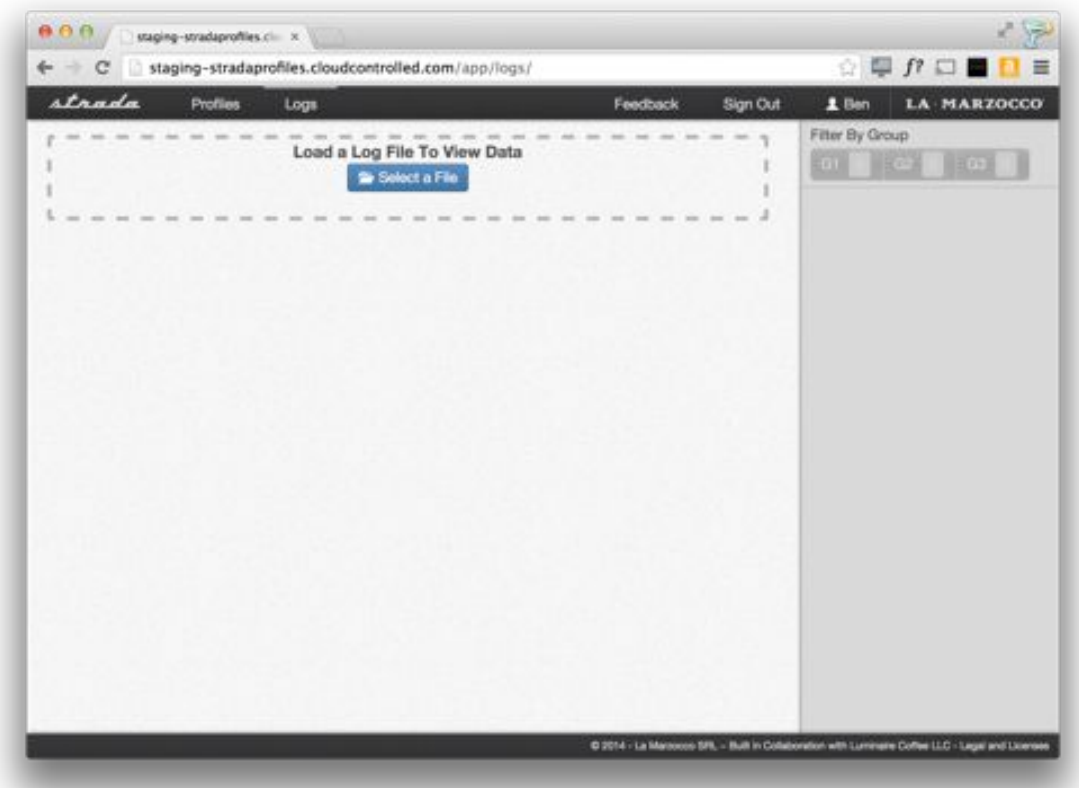

Once you have loaded the log file, you will see the shots saved in that LOG file on the right panel. Selecting one of the shots will show you a larger version of that data in the center. If you would like to only see profiles from a particular group, you can select which group you would like to see on the top right.

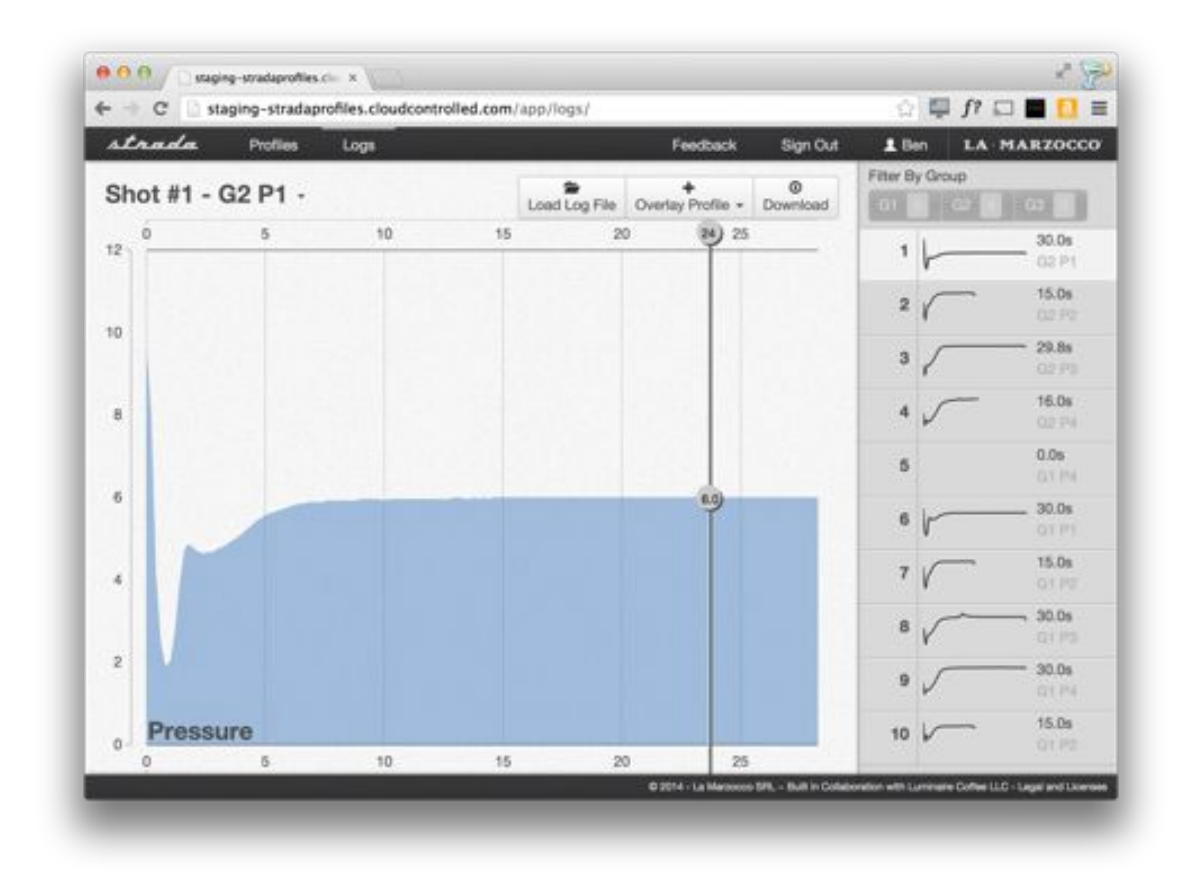

To compare the LOG file data to a profile, you can use the "Overlay Profile" selector. This will give you a dropdown menu of the profiles in your library.

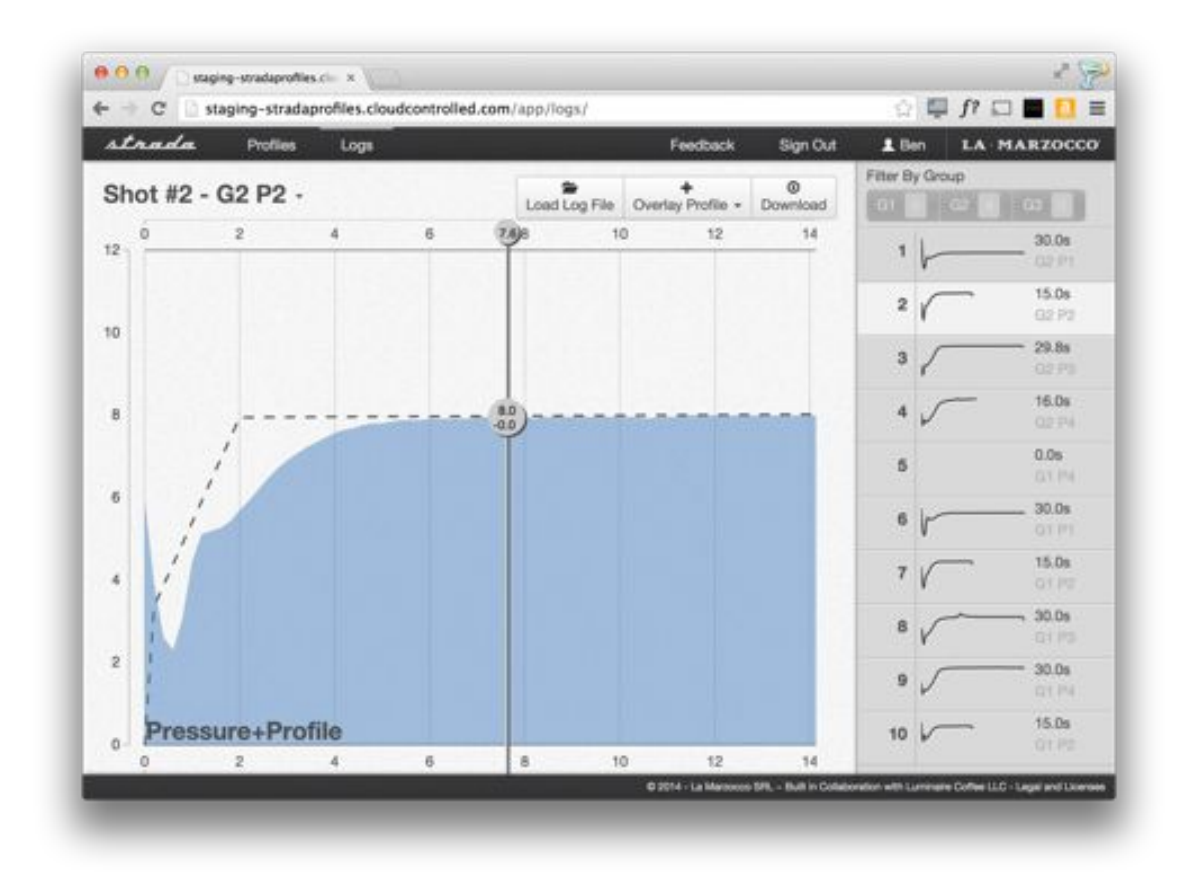

It is also possible to download a particular shot to view in Microsoft Excel by clicking the Download button.